# Nekka-asiointipalvelun käyttöohje: tuki hedelmä- ja vihannesalan tuottajaorganisaatioille

22.3.2024 Ruokavirasto 615/03.02.00.01/2024 Virta #1704460

# Tietosuoja

Tietosuoja on keskeisessä osassa Ruokaviraston toimintaa. Tietoja luovutettaessa ja käsiteltäessä Ruokavirasto ottaa aina huomioon tietosuojan ja tietoturvallisuuden vaatimukset. Ruokavirasto ei luovuta henkilötietoaineistoja kolmansille osapuolille ilman erillistä tietolupaa. Tietolupa haetaan Ruokavirastosta, joka selvittää tarkoin tietojen luovutuksensaajalta tietojen käyttöön ja suojaukseen sekä tietoturvaan liittyviä seikkoja. Lisätietoja tietosuojasta saat Ruokaviraston tietosuojavastaavalta (tietosuojavastaava@ruokavirasto.fi) ja osoitteesta www.ruokavirasto.fi/tietosuoja.

## Tuen hakeminen Nekka-asiointipalvelussa

1. Tukea haetaan Ruokaviraston Nekka-asiointipalvelussa osoitteesta: https://nekka.ruokavirasto.fi/login.html

Tässä vaiheessa ainoastaan tuen hakeminen on mahdollista Nekan kautta. Jotta tuenhakija voi hakea tukea Nekassa, tuenhakijan on tullut saada Ruokavirastolta myönteinen päätös tuottajaorganisaation toimintaohjelmalleen.

# Etusivun toiminnot

- 2. Kun asiakasrekisteröintihakemus on hyväksytty, seuraavalla kirjautumiskerralla pääset Nekka-asiointipalvelun etusivulle. Etusivun ylävalikossa on seuraavat toiminnot:
	- Nekka-logon kautta pääset siirtymään etusivulle miltä tahansa sivulta asiointipalvelussa.
	- Tukihakemus tämän valikon kautta pääset luomaan uusia tukihakemuksia, täydentämään palautettuja tukihakemuksia ja tulostamaan tehtyjä päätöksiä.
	- Omat tiedot tämän valikon kautta pääset hallinnoimaan tuenhakijan omia tietoja, kuten yhteyshenkilöitä ja yhteystietoja.

Ylävalikko on käytettävissä jokaisella sivulla asiointipalvelussa. Ylävalikon lisäksi etusivulla on erilaisia puurakenteita. Klikkaamalla puuvalikossa olevaa linkkiä pääset siirtymään suoraan esimerkiksi luonnostilassa olevalle tukihakemukselle.

Keskeneräiset hakemukset:

- Tuottajaorganisaatio Palautettu täydennettäväksi tässä valikossa on täydennettäväksi palauttamamme tukihakemus.
- Tuottajaorganisaatio Luonnos tässä valikossa on lähettämätön, luonnos-tilassa oleva tukihakemus.

# Tukihakemus

- 3. Voit laatia uuden tukihakemuksen etusivulla olevan "Uusi tukihakemus"-linkin kautta tai Tukihakemus-valikon kautta.
- 4. Tukihakemus-valikon kautta sinun tulee valita Tuottajaorganisaatio. Paina aukeavalta sivulta Uusi tukihakemus. Jos olet jo jättänyt hakemuksen avoinna olevalle hakujaksolle eikä uusi hakujakso ole

vielä alkanut, painikkeen viereen tulee ilmoitus "Kaikille valittavissa oleville hakujaksoille on jo hakemus".

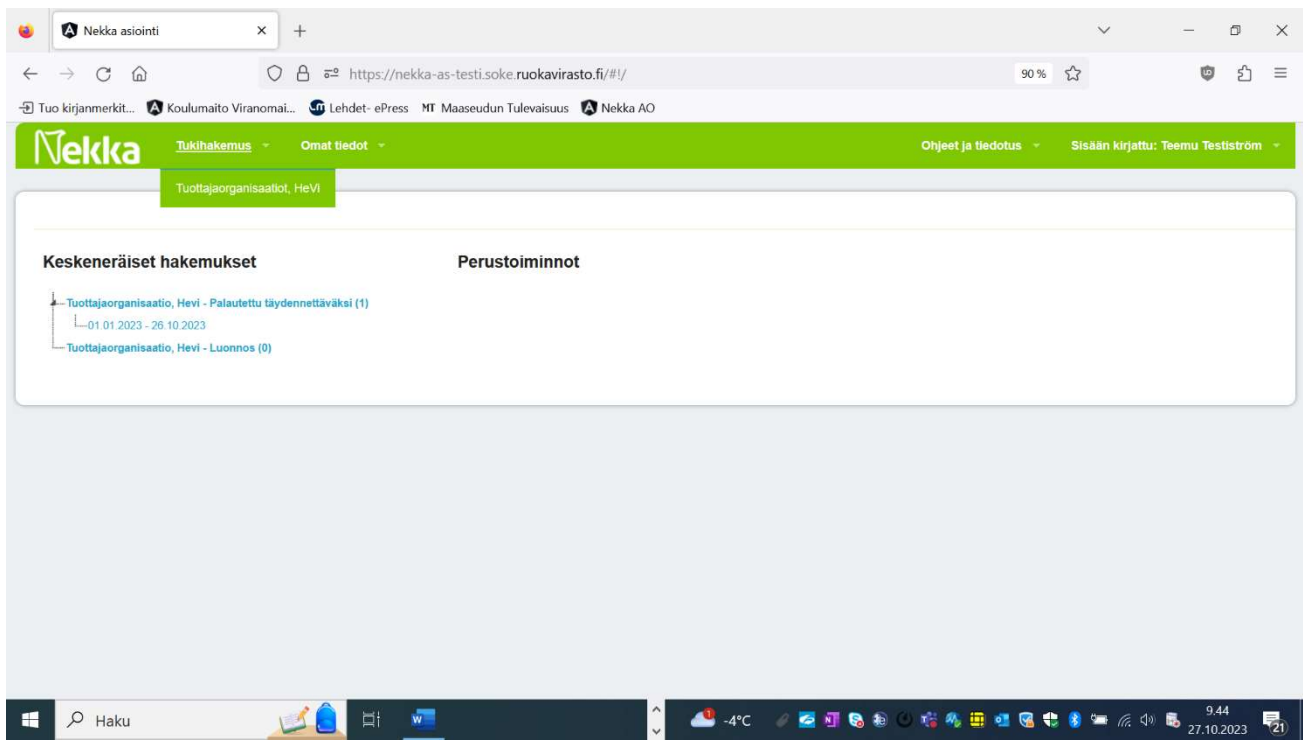

## Tukihakemuksen perustietojen tallennus

- 5. Tarkista, että kaikki tuenhakijan tiedot ovat oikein.
- 6. Tallenna muut tukihakemuksen perustiedot. Pakollisia tietoja ovat
	- Vähintään yhden yhteyshenkilön tiedot. Hakemukselle tulee automaattisesti yhteyshenkilö tuenhakijan omista tiedoista. Voit halutessasi lisätä toisen yhteyshenkilön tiedot Muokkaapainikkeen kautta. Yhteensä hakemuksella voi olla enintään kaksi yhteyshenkilöä.
	- Hakukausi sovellus tarjoaa haettavissa olevia hakukausia. Hakukaudet ovat kalenterivuosia.
	- Hakujakso sovellus tarjoaa avoinna olevia hakujaksoja valitulle hakukaudelle.
- 7. Paina Tallenna-painiketta. Ensimmäisessä tallennuksessa hakemukselle muodostuu hakemusnumero sekä ensimmäinen tapahtuma (luonnos tallennettu). Voit palata luonnokseen myöhemmin, hakemusta ei tarvitse laatia valmiiksi kerralla. Muista kuitenkin tallentaa tekemäsi muutokset jokaisella kerralla.
- 8. Tallentamisen jälkeen avautuvat tukihakemuslomakkeen tietokentät. Tietokenttien yhteydessä olevasta (i)-merkistä saat lisätietoja hakemuksessa tarvittavista tiedoista.

#### Tukihakemuksen täyttäminen

9. Hakemuksen ensimmäinen osio on Tukikelpoisuus, johon tulee täyttää tiedot kaupan pidetyn tuotannon viitekaudesta, kaupan pidetyn tuotannon arvo kyseisenä viitekautena, muun toiminnan arvo sekä tuottajajäsenten lukumäärä ajanjaksolla, jota hakemus koskee.

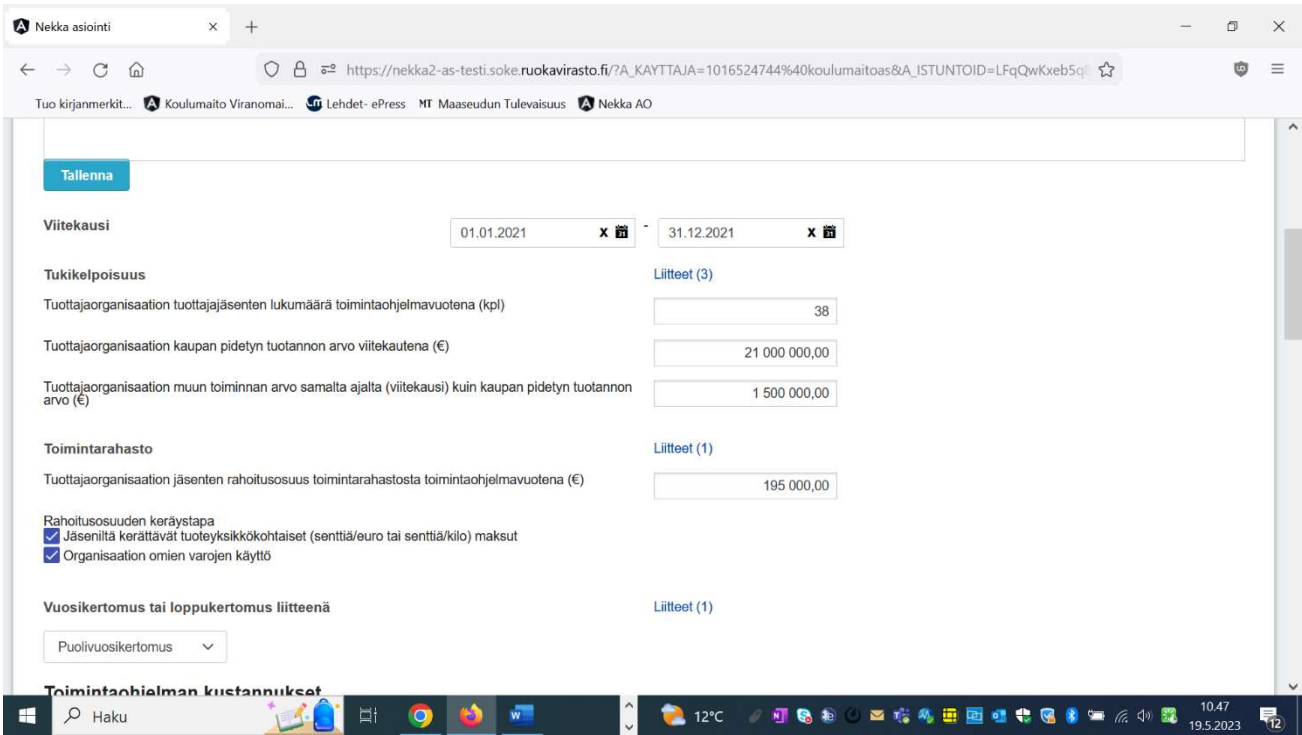

10. Tukikelpoisuus-osiossa lähes kaikkiin annettaviin tietoihin tulee liittää todistava liite. Muun toiminnan arvoa ei tarvitse todistaa liiteasiakirjalla. Viitekauden mukainen kaupan pidetyn tuotannon arvo tulee todistaa laskelmalla ilmoitettavasta arvosta sekä viitekautta koskevalla tilipäätöksellä. Tuottajaorganisaation jäseniä tai osakkaita koskeva ajantasainen jäsen- tai osakasluettelo tulee liittää jokaiseen hakemukseen. Liitettäville liitteille tulee hakea oikea asiakirjatyyppi. Nekka-asiointipalvelu kontrolloi hakemusta liitettyjen asiakirjojen tyyppien perusteella, joten oikean asiakirjatyypin valitseminen on tärkeää.

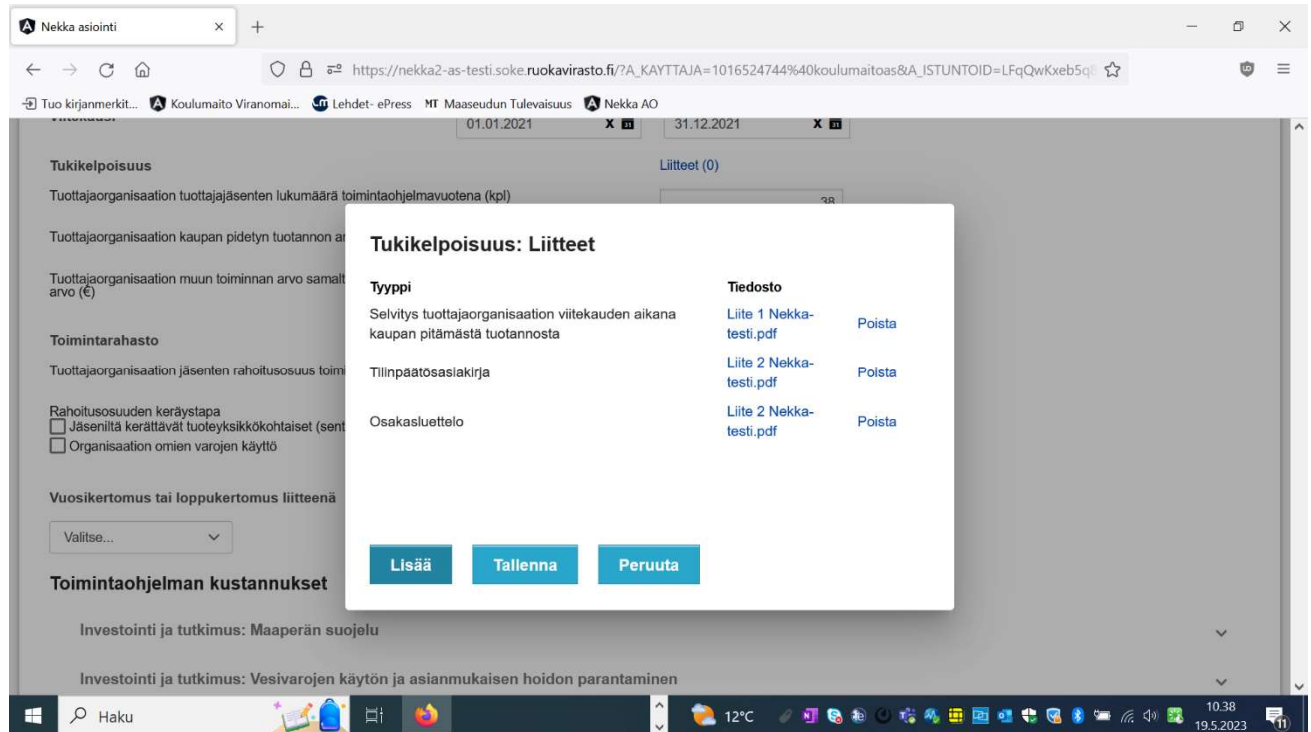

11. Toimintaohjelmavuoden rahoitukseen liittyvänä tietona tulee antaa tuottajajäsenten mahdollinen rahoitusosuus. Kaikkiin kenttiin tulee antaa jokin arvo, mutta myös nolla (0) on mahdollinen arvo, jos tuottajaorganisaatio esimerkiksi käyttää toimintarahaston rahoittamiseen kokonaan omia varojaan (tuottajajäsenten rahoitusosuutta ei ole). Jos tuottajaorganisaation jäsenet rahoittavat toimintarahastoa, tulee hakemukseen liittää selvitys toimintarahaston kartuttamistavasta ja jäsenosuuksien maksuperusteista.

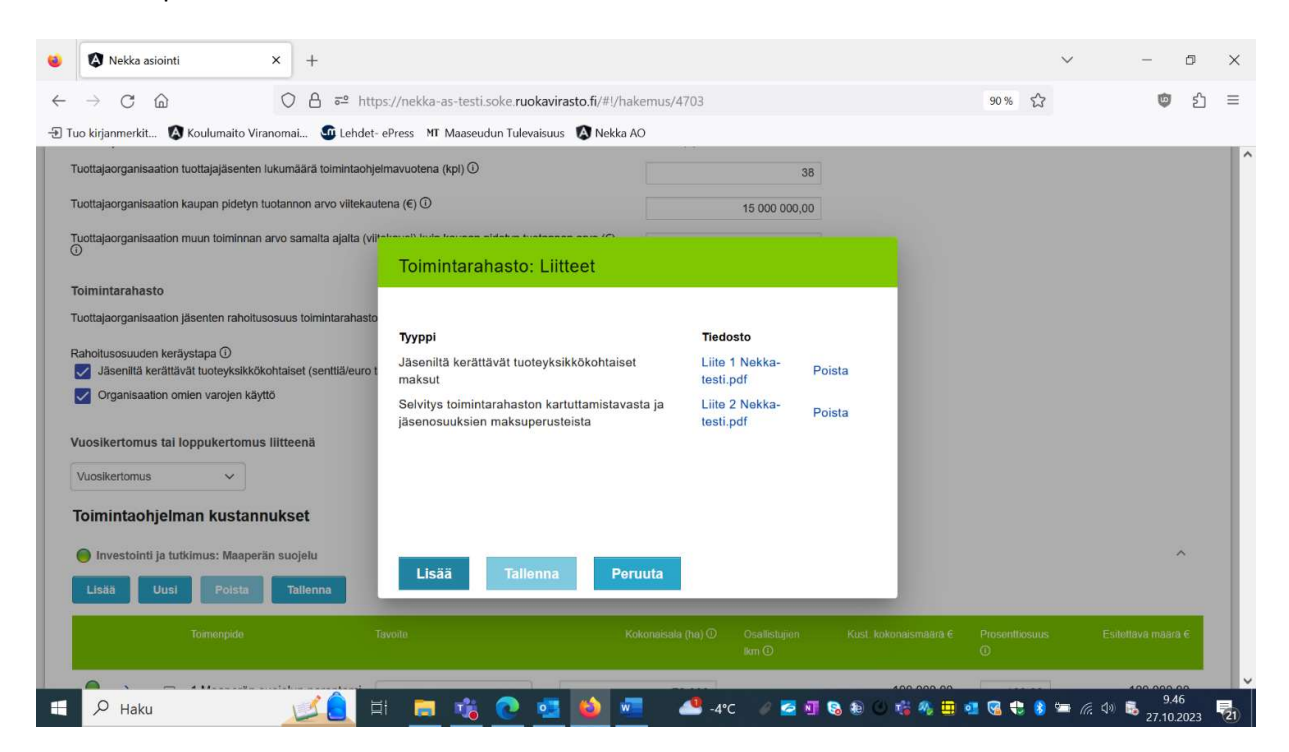

- Nekka asiointi  $\times$  +  $\sigma$ ○ <u>A</u> = https://nekka2-as-testi.soke.**ruokavirasto.fi**/?A\_KAYTTAJA=1016524744%40koulumaitoas&A\_ISTUNTOID=LFqQwKxeb5q ☆ Ò  $\leftarrow$   $\rightarrow$   $\leftarrow$   $\leftarrow$   $\rightarrow$  $\equiv$ Tuo kirianmerkit... 2 Koulumaito Viranomai... Cu Lehdet- ePress MT Maaseudun Tulevaisuus 2 Nekka AO  $\mathbf{m}$ Liitteet (3) Tuottajaorganisaation tuottaja ation kaupan pidetyn tuot Lisää uusi tiedosto Tuottajao<br>arvo (€) Liite 2 Nekka-testi.pdf Tyyppi\* Puolivuotiskertomus Lisätietoja suuden keräystapa<br>tä kerättävät tuoteyksikkökohtaiset (: Tähän kohtaan liitteeksi joko puolivuotiskertomus, vuosikertomus tai lonnukertor on omien varoien käyttö Vuosikertomus tai loppukertomus liitte  $\alpha$ Peruuta Puolivuosikertomus Toimintaohielman kustannukset Investointi ja tutkimus: Maaperän suojelu  $O$  Haku ● 12℃ / 可吸油 / 本格利用固强电阻者/自然中 10.46  $\sqrt{2}$  $\blacksquare$ O
- 12. Jokaiseen hakemukseen tulee liittää sanallinen kertomus toimintaohjelman ja toimenpiteiden toteuttamisesta.

# 13. Toimenpidekohtaisten kustannusten lisääminen toimenpidetyyppien alle

Toimintaohjelman kustannukset -osioon täytetään toimenpidetyypeittäin toimenpiteiden kustannukset. Toimenpiteiden tietoja lisätessä tulee noudattaa hyväksytyn toimintaohjelman rakennetta. Nekka-asiointipalveluun on ohjelmoitu teidän toimintaohjelmanne toimenpiteet oikeisiin toimenpidetyyppeihin. Toimenpidetyyppiryhmittelyn noudattaminen on tärkeää seurantatietojen kertymiseksi oikein. Seurantatietojen lisäksi tietyntyyppisistä toimenpiteistä tulee antaa muita tietoja: investointien tapauksessa tiedot onko korvattavalla investoinnilla jäännösarvoa ja sisältyykö hankintaan käytettyjä koneita. Kun tiettyä toimenpidettä tai toimenpidetyyppiä koskien aktivoituu tietokenttä, siihen tulee antaa tieto. Hakemusta ei pysty lähettämään, jos tietoja ei ole annettu. Pystyt lisäämään toimenpiteelle kuluerän painamalla Lisää-painiketta. Tällöin vasemmassa reunassa olevat liikennevalot heräävät.

- Punainen liikennevalo Kuluerältä puuttuu liite.
- Keltainen liikennevalo Kuluerä ei ole vielä täysin valmis, tietoja puuttuu.
- Vihreä liikennevalo Kaikki pakolliset tiedot ja liitteet on syötetty.

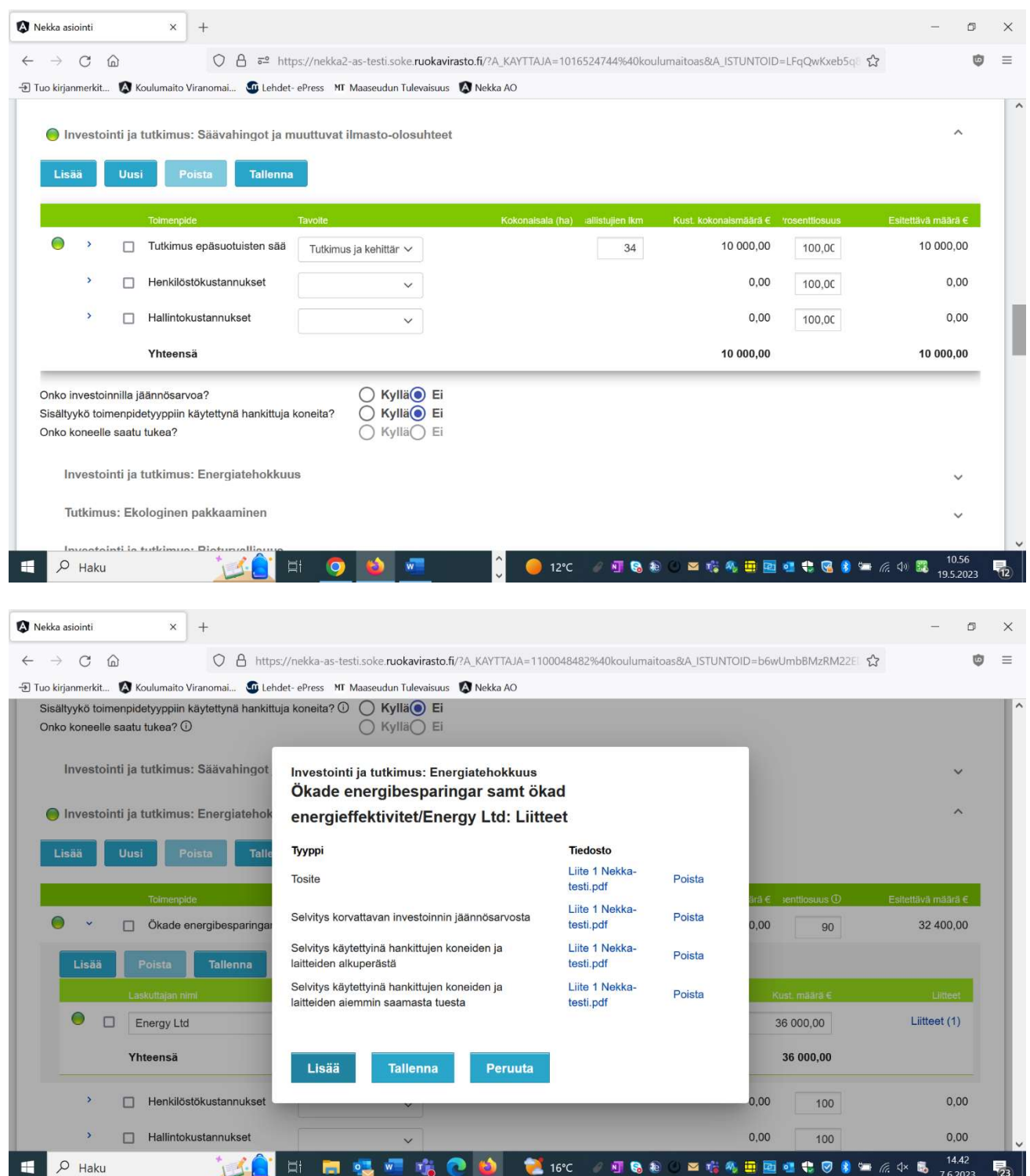

14. Toimenpiteen toteuttamisesta aiheutuneet kustannukset annetaan toimenpiteen kohtaan Lisäätoiminnolla. Kaikkiin avautuviin kenttiin tulee antaa tietoja ja lisätä kustannukset todentavat tositteet sekä kustannusten maksamisen todentavat tiliote- tai muut asiakirjat. Asiakirjatyypiksi valitaan "tosite". Jos tiliotteet ovat erillisiä liitteitä, voi näille valita asiakirjatyypin "tiliote".

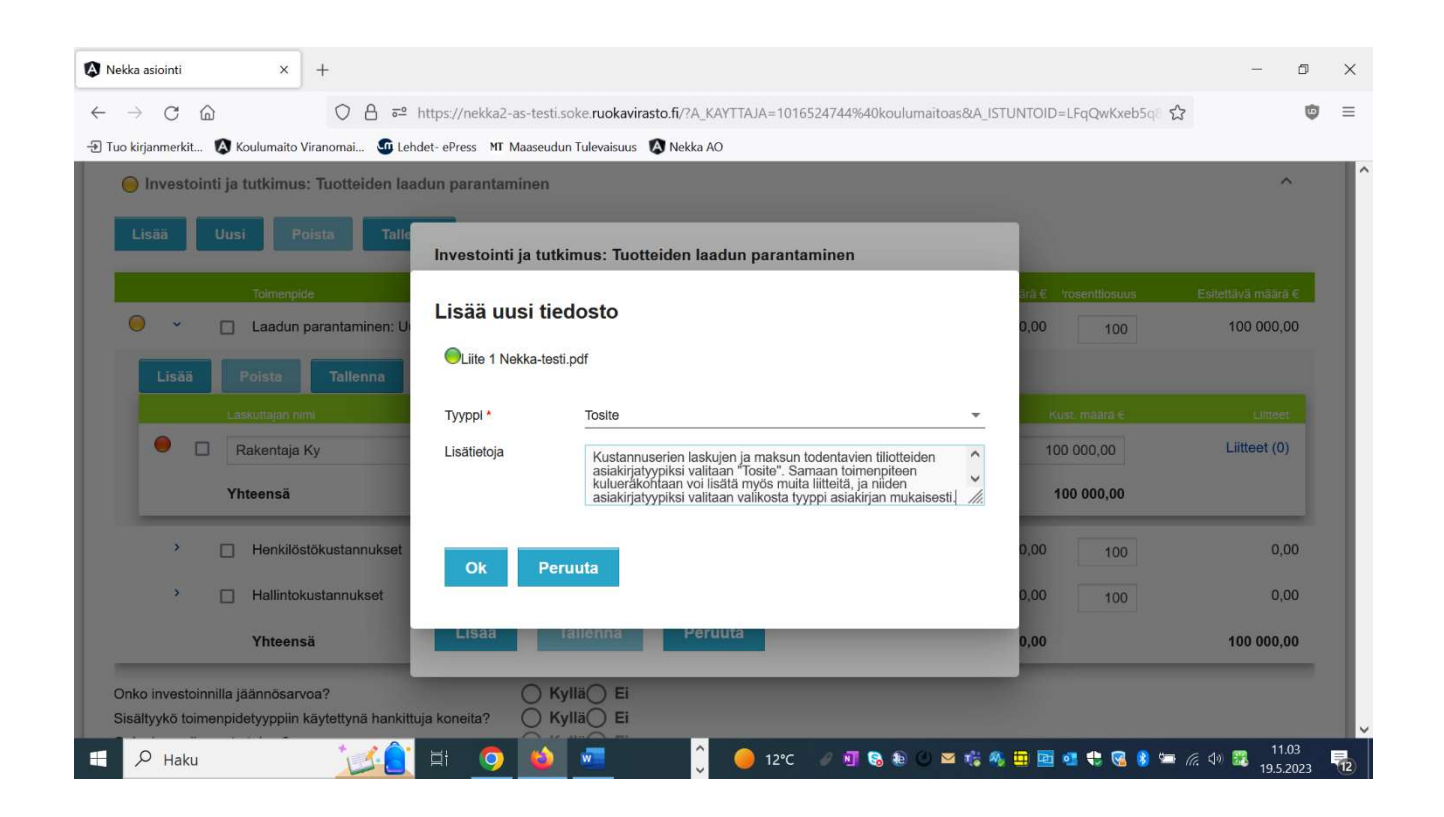

## 15. Seurantatietojen antaminen toimenpidetyypistä riippuen

Toimenpidetyypistä ja toimenpiteestä riippuen asiointipalvelussa on tietokenttiä, joihin seurantatietoja tulee täyttää. Jos olette toteuttaneet tiettyyn toimenpidetyyppiin kuuluvan toimenpiteen ja toimenpidetyypin kohdassa on aktiivisessa tilassa olevan seurantatietokenttä, tulee tieto antaa. Myös nolla (0) käy tietokentän arvoksi useimmissa seurantatiedoissa, jos muuta numeerista tietoa toimenpidetyyppiin liittyen ei ole annettavissa.

16. Vesivarojen käytön ja asianmukaisen hoidon parantaminen -toimenpidetyyppissä toteutettujen toimenpiteiden seurantatietona tulee antaa tieto uusioveden käytöstä prosentteina ja määränä, jos toimenpiteisiin liittyy uusioveden käytön edistämistä. Jos uusioveden käyttö ei liity toteutettuihin toimenpiteisiin, arvoiksi annetaan nolla (0).

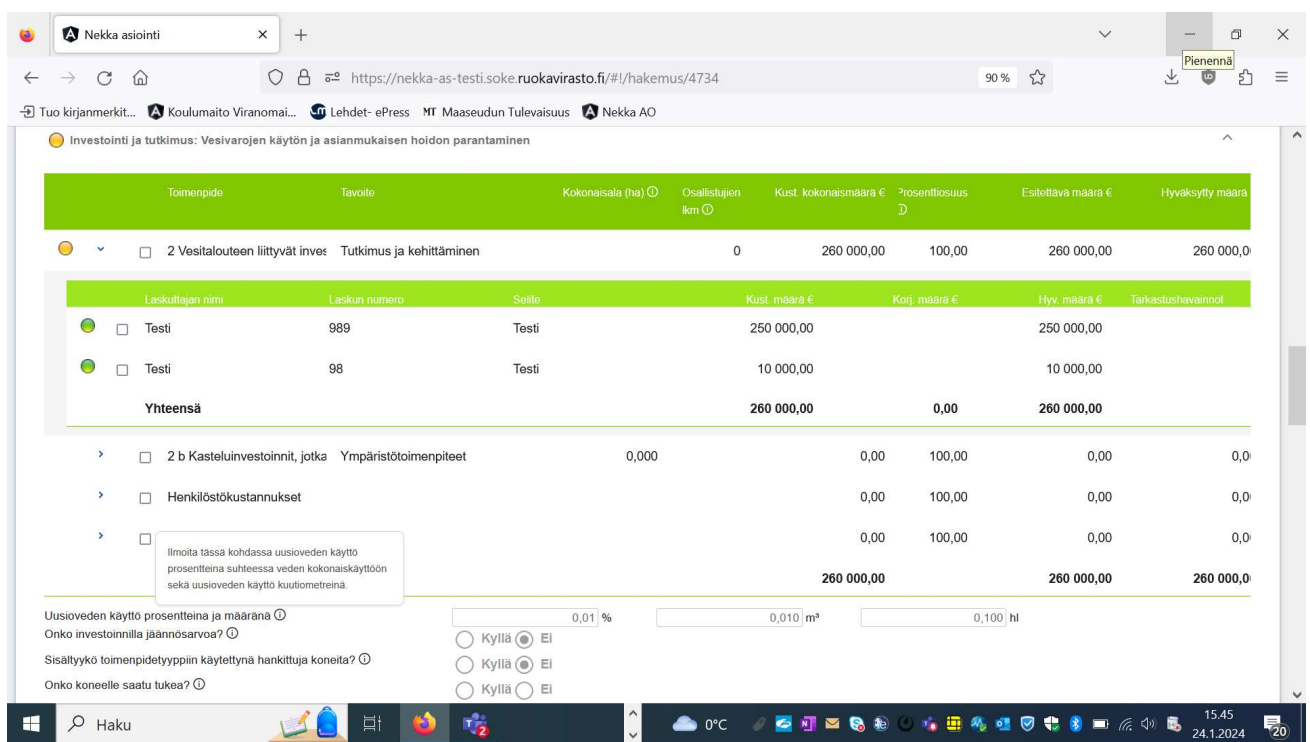

- 17. Kun kyse on menekinedistämisen toimenpiteistä, neuvonnasta, koulutuksesta ja tietyistä muista toimenpiteistä, kustannuksiin liittyviin liitteisiin tulee lisätä myös toimenpiteeseen osallistuneiden henkilöiden luettelo sekä tapauksen mukaan tilaisuuden ohjelma tai kertomus tilaisuuden sisällöstä. Menekinedistämiseen liittyvissä toimenpiteissä liitteeksi tulee liittää myös kopio menekinedistämiseen liittyvästä materiaalista, jos sellaista on.
- 18. Menekinedistämisen toimenpidetyypissä tulee antaa seurantatietona sellaisten toimenpiteiden lukumäärä, joilla pyritään tuotteiden menekinedistämiseen sekä niiden toimenpiteiden lukumäärä, joilla pyritään tuotteiden kulutuksen lisäämiseen. Jos toimenpiteiden lukumäärä on nolla, arvoksi voi antaa nollan (0).

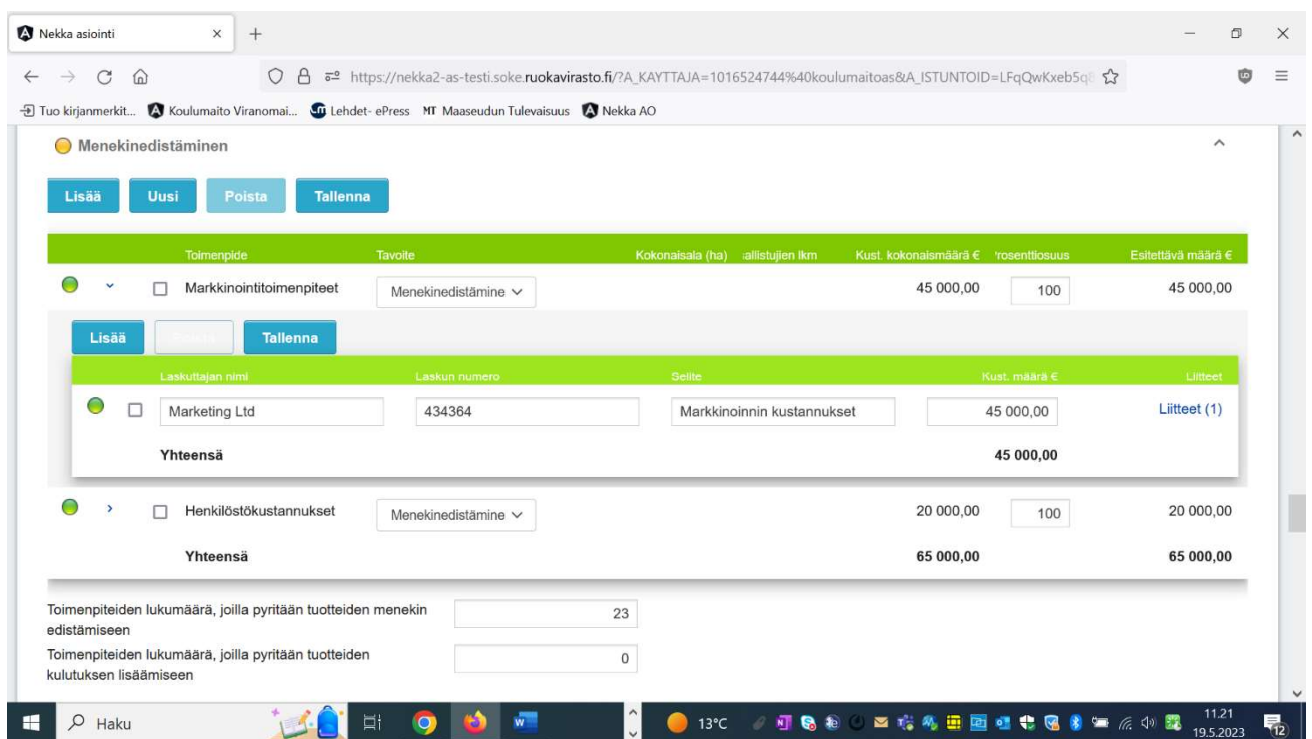

19. Toimenpidetyyppeissä 18) Aineelliseen tai aineettomaan omaisuuteen tehtävät investoinnit, joiden avulla voidaan tehostaa markkinoille saatettavien määrien hallintaa sekä 19) Sato- ja tuotantovakuutus voi toteuttaa vain kriisinehkäisyn ja riskinhallinnan tavoitteen mukaisia toimenpiteitä. Seurantatietona näistä toteutetuista toimenpiteistä tulee ilmoittaa tietokentässä riskienhallintatoimenpiteisiin osallistuvien maatilojen määrä. Jos te olette toteuttaneet tällaisia toimenpiteitä, maatilojen määrä tulee ilmoittaa, vaikkei toimenpide olisi mahdollisesti ollutkaan tilakohtainen. Tällöin seurantatiedon lukumääräksi laitetaan joko kaikki tuottajäsenet tai osa heistä. Nekka asiointi  $\overline{\mathbf{x}}$  +  $\qquad \qquad \Box$ 

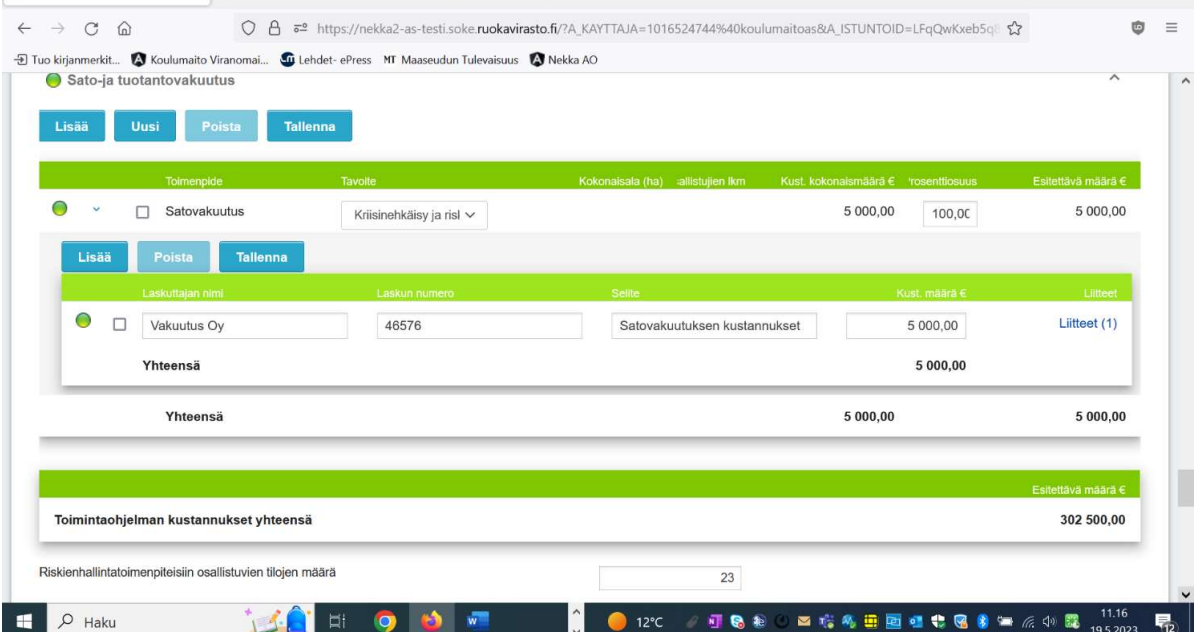

20. Hakemuslomakkeen lopussa on vielä seurantietokenttiä, joihin tulee antaa tiedot kokoavasti koko hakemusta koskien toteutettujen energiahankkeiden määrästä, kasvinviljelyala hakemusta koskevana toimintaohjelmavuotena hehtaareina sekä tuotannon määrä tonneina. Lisäksi tulee antaa mahdollinen kasvihuonepinta-ala, jolla toteutetaan toimintaohjelmaan sisältyviä ympäristötoimenpiteitä.

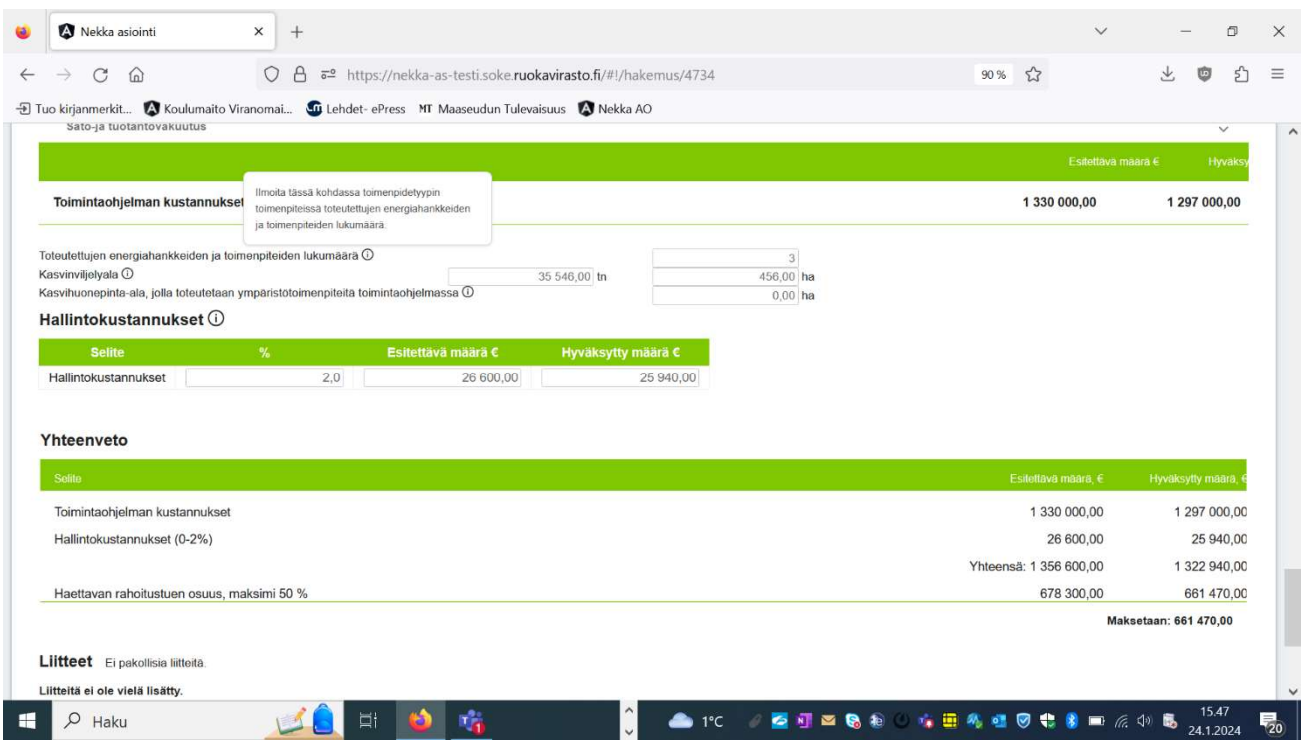

- 21. Hakemuksen lopussa on erillinen osio hallintokustannusten kertakorvaukselle, joka on vapaaehtoisesti haettava kertakorvaus. Jos tässä kohdassa ilmoittaa hakevansa hallintokustannuksia prosenttiperusteisena kertakorvauksena, hakemus ei voi muissa kohdissa sisältää kustannusperusteisesti haettavia hallintokustannuksia.
- 22. Tämän jälkeen sinun tulee vastata kysymykseen, sisältävätkö hakemukselle syötetyt kustannukset arvonlisäveron. Jos esitettävät kustannukset sisältävät arvonlisäveron, on kustannukset esitetty virheellisesti: alv:n osuudet tulee laskea kustannuksista pois.
- 23. Seuraavana kysytään, onko tuenhakija hakenut tai saanut tässä tukihakemuksessa esitettyihin kustannuksiin muuta julkista tukea Euroopan unionin tai kansallisista varoista. Sinun tulee vastata kysymykseen Kyllä tai Ei. Jos tuenhakija on saanut muuta tukea samoihin kustannuksiin, joita tukihakemuksella haetaan, kirjoita kysymyksen perässä olevaan tekstikenttään se summa, jonka tuenhakija on hakenut tai saanut muualta. Tämän lisäksi sinun tulee liittää kopio tukipäätöksestä/-päätöksistä tai tukihakemuksesta.
- 24. Edustamasi tuenhakijan tulee sitoutua tiettyihin ehtoihin, jotta voit lähettää tukihakemuksen. Ehdot saat näkyville painamalla "Hakija sitoutuu seuraaviin ehtoihin" -tekstin vieressä olevaa nuolta. Jos te voitte hakijana sitoutua kyseisiin ehtoihin, laita täppä sitoumuskohtaan.

# Tarkastusraportti

- 25. Tukihakemuksen lopussa on painike Tarkasta. Voit käyttää tätä painiketta nähdäksesi, että onko kaikki pakolliset tiedot syötetty hakemukselle ja mitä mahdollisesti puuttuu. Voit käyttää tätä painiketta myös kesken hakemuksen täytön. Raportin voi myös tulostaa. Jos tarkastusraportin Korjattavasarakkeessa lukee "Kyllä", tämä tarkoittaa, että asia on korjattava, jotta hakemuksen voi lähettää. Jos sarakkeessa on "Ei", nämä virheet eivät estä hakemuksen lähettämistä, mutta sinun on hyvä käydä kyseiset kohdat vielä läpi ennen kuin lähetät hakemuksen käsittelyyn.
- 26. Jos et pysty lähettämään hakemusta, tarkasta tarkastusraportilta, että olet korjannut kaikki korjausta vaativat seikat. Lisäksi tarkasta, että hakemuksella ei ole keltaisia tai punaisia liikennevaloja tai punaisia kehyksiä tekstilaatikoiden ympärillä, mikä tarkoittaa sitä, että pakollisia tietoja puuttuu.

## Hakemuksen lähettäminen

- 27. Kun kaikki tiedot on täytetty ja tallennettu hakemukselle, paina Lähetä käsittelyyn -painiketta.
- 28. Kun olet lähettänyt tukihakemuksen, saat ilmoituksen sähköpostiisi siitä, että hakemus on saapunut Ruokavirastoon. Saapumispäivämääräksi hakemukselle kirjautuu lähetyspäivämäärä. Voit myös tulostaa hakemuksen.

#### Palautettu täydennettäväksi

- 29. Jos huomaat hakuajan sisällä tehneesi virheen hakemuksen täytössä tai unohdit liittää kaikki liitteet, voit pyytää hakemuksen palautusta sähköpostitse Ruokavirastosta.
- 30. Jos lähetämme hakemuksesi täydennettäväksi, sinulle tulee sähköpostiviesti palautuksesta, josta myös ilmenee palautuksen syy. Täydennettäväksi palautettu hakemus näkyy etusivun puurakenteessa ja Tukihakemus-valikosta.
- 31. Klikkaamalla hakujaksoa tai hakemusta pääset hakemukselle, jossa näet kulueräkohtaisesti, mistä Ruokavirasto tarvitsee lisätietoa. Liitä hakemukseen pyydetyt täydennykset, tallenna ja lähetä se uudelleen käsittelyyn.

# Päätös

32. Kun hakemus on käsitelty ja se on maksettu, saat jälleen viestin sähköpostiisi. Päätökset tallentuvat Tukihakemus-valikkoon, josta niitä voi selata ja tulostaa. Tukihakemuksen tapahtumatiedoissa Valmis maksuun -tila ilmoittaa päätöspäivämäärän. Maksettu-tilassa olevat päätökset on maksettu.

## Omat tiedot

33. Tuenhakijan omia asiakastietoja pääset katsomaan ylävalikon Omat tiedot -valikon kautta. Omia asiakastietoja kuten tilinumeroa ja yhteyshenkilöitä yhteystietoineen voit muokata Muokkaa-painikkeen kautta. Tuenhakijan yhteystietoja voit päivittää ainoastaan päivittämällä ne YTJ-tietopalveluun, jonka kautta ne päivittyvät Nekka-asiointipalveluun.